$-Microsoft + M<sub>1</sub>NuANCE$ 

Consulting Services Dragon Medical One February 15, 2024

# DMO - Microphone Best Practices

## Standard Microphones

- Nuance PowerMic II, III and 4
- Nuance PowerMic Mobile
- Noise cancelling Headset
- Gooseneck/Boom mic

Refer to Nuance Healthcare Community or the DMO Installation and Administration Guide for a detailed list of compatible devices.

## Microphone Selection

- If using a USB microphone (PowerMic, headset, gooseneck), be sure to plug the microphone in prior to launching Dragon Medical One.
- Select the appropriate microphone source from the DMO splash screen before clicking OK to log-in.

# Microphone Positioning

- Microphone should be positioned 1-3 inches from the mouth.
- Microphone should be positioned at an angle, next to the mouth, instead of directly in front of the mouth.
- Keep the microphone in one place while dictating to avoid variations in sound.

#### Dictation Etiquette

- Wait for the microphone icon to turn green on the DragonBar before speaking.
- If using the press-and-hold setting to turn on the PowerMic, depress the button and take a breath before speaking. This will prevent Dragon from missing the first syllable or word dictated.
- Speak in a natural volume and pace.
- Speak clearly and enunciate.
- Be sure to say all desired punctuation.
- Turn off the microphone or set to standby mode when not speaking. Do not leave microphone on for extended periods of silence.

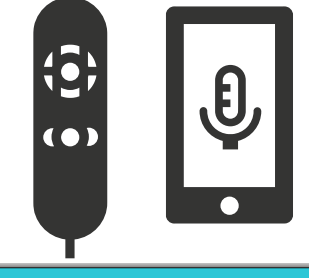

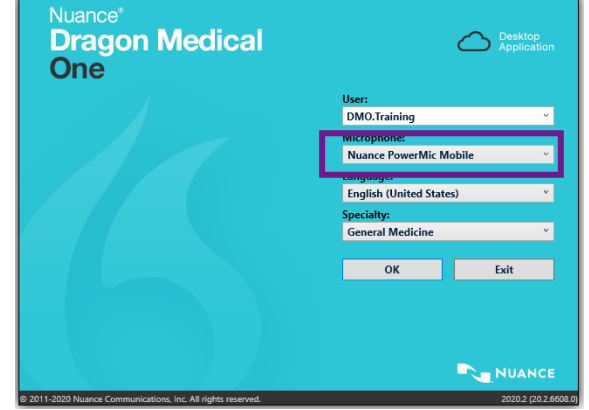

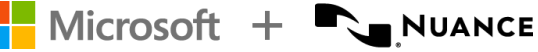

Consulting Services Dragon Medical One February 15, 2024

#### Microphone Management

The DragonBar will display the Microphone status on the left.

\*Your DragonBar and/or features may look different depending on your version of Dragon Medical One.

• Red = Mic is off (not listening) DMO.Training • Green = Mic is on (listening) DMO.Training • Blue = Mic is in stand-by mode for Wake Word functionality

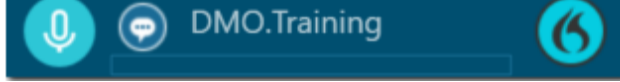

• Orange = PowerMic mobile application is attempting to pair DMO

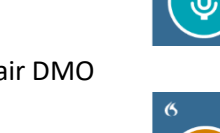

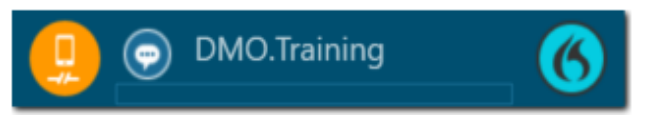

The **Nuance PowerMic** has two settings to turn the microphone on and off. To modify the setting, select the DragonBar menu  $\rightarrow$  Options  $\rightarrow$  Microphone Buttons

- Press-and-hold (hold the record button while dictating, release the button to turn off)
- o Recommended for beginners. Helps prevent the user from leaving the microphone on if not speaking. • Microphone On/Off (Press-on and press-off)
	- o Required setting for Wake Word functionality (standby mode).

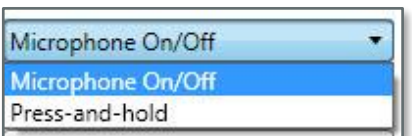

**Nuance PowerMic Mobile** is always tap-on and tap-off to control the microphone.

Standby mode is not available with PowerMic Mobile

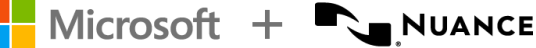

# Switching Microphones

- With DMO 2020.4, to switch microphones select the DragonBar menu  $\rightarrow$  Microphone  $\rightarrow$  select an available source from the list.
	- o The microphone must be off or in standby mode.
- With versions prior to DMO 2020.4, select the DragonBar menu  $\rightarrow$  Log Off  $\rightarrow$  Select a microphone source from the log-in screen → Press OK to log-in

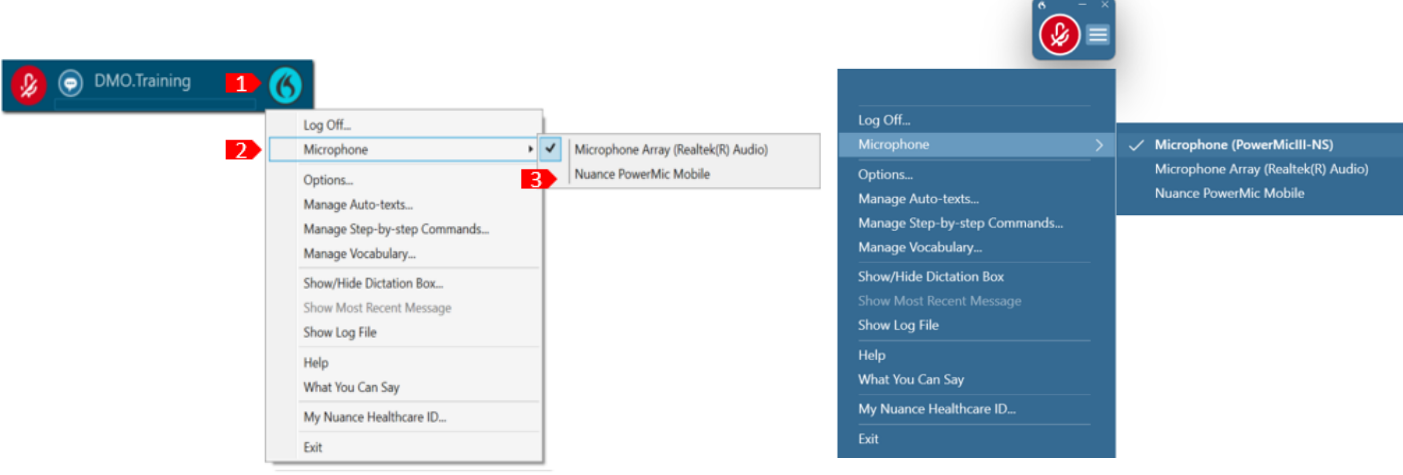

#### PowerMic Mobile

- Launch DMO on your computer before launching the PowerMic Mobile application.
- When logged in with the PowerMic Mobile microphone source, the microphone icon on the DragonBar will display as a smartphone symbol.
- If the smartphone locks or receives a call, the pairing will be disconnected.
- Extending screen lock timeout will minimize pairing disconnection occurrences.

#### Standby Mode: Wake Word Functionality

- When the microphone is in standby mode, the icon on the DragonBar will be blue.
- To activate the microphone in standby mode, say, "Wake up".
	- To put the microphone back in standby mode, say, "Go to sleep", "Stop listening" or "Stop recording".
		- o Note: Wake Word Functionality is not supported using the PowerMic Mobile application.

MEDICAL DEVICE DISCLAIMER. Nuance products are not designed, intended or made available as medical devices and are not designed or intended to be a substitute for professional medical advice, diagnosis, treatment, or judgment and should not be used to replace or as a substitute for professional medical advice, diagnosis, treatment, or judgment.